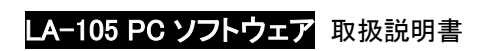

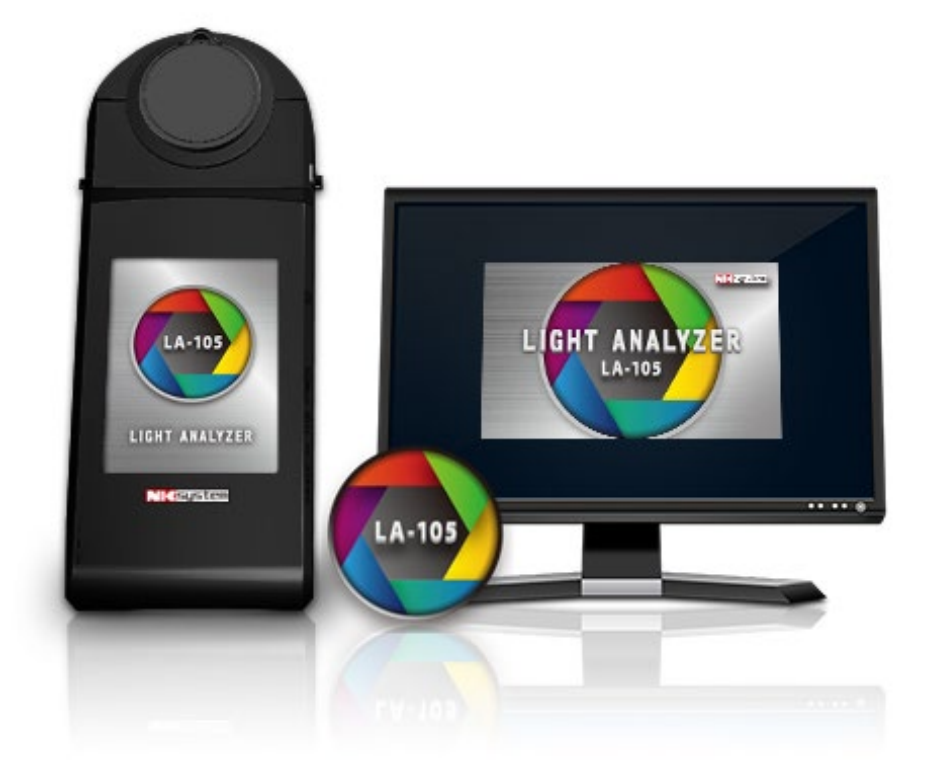

# 1. LA-105 ソフトウェアのご紹介

ライトアナライザーLA-105 に標準付属の専用ソフトウェアです。

Windows パソコンから USB ケーブル接続でライトアナライザーLA-105 を制御して、多彩なグラフや各種測定値を表示、外部資料 ソフトへのデータ転送、測定結果をレポ一ト化などができます。また、連続測定の機能で役立つさまざまなデータ管理、分析や評価 ができます。

2.ソフトウェアインストール

ソフトウェアの設定方法を説明致します。 使用条件:

- Windows パソコン
	- **➢ 対応 OS: Windows XP/Win7/Win8/Win10**
- ライトアナライザーLA-105
- USB ケ一ブル (ライトアナライザーLA-105 接続用として必要)

インストール方法:

- 手順 1- SD カード(本機内挿分)から"LA-105 Installer.exe"をコピーしてパソコンに取り込みます。
- 手順 2-パソコンに取り込んだ"LA-105 Installer.exe"をクリックしてインストールします。
- 手順 3-インストール完了後、パソコンのデスクトップに"LA-105"のアイコンが表示されます。
- 手順 4- LA-105 のアイコンをクリックしてソフトウェアを起動します。
- 手順 5–付属の USB ケーブルを使用して ライトアナライザー本体とパソコンを接続します。
- 手順 6–起動されたソフトウェアにて、ライトアナライザー本体と接続を行います。

------------------------------------------------------------------------------- 手順 1- SD カード(本機内挿分)から"LA-105 Installer.exe"をコピーしてパソコンに取り込みます。

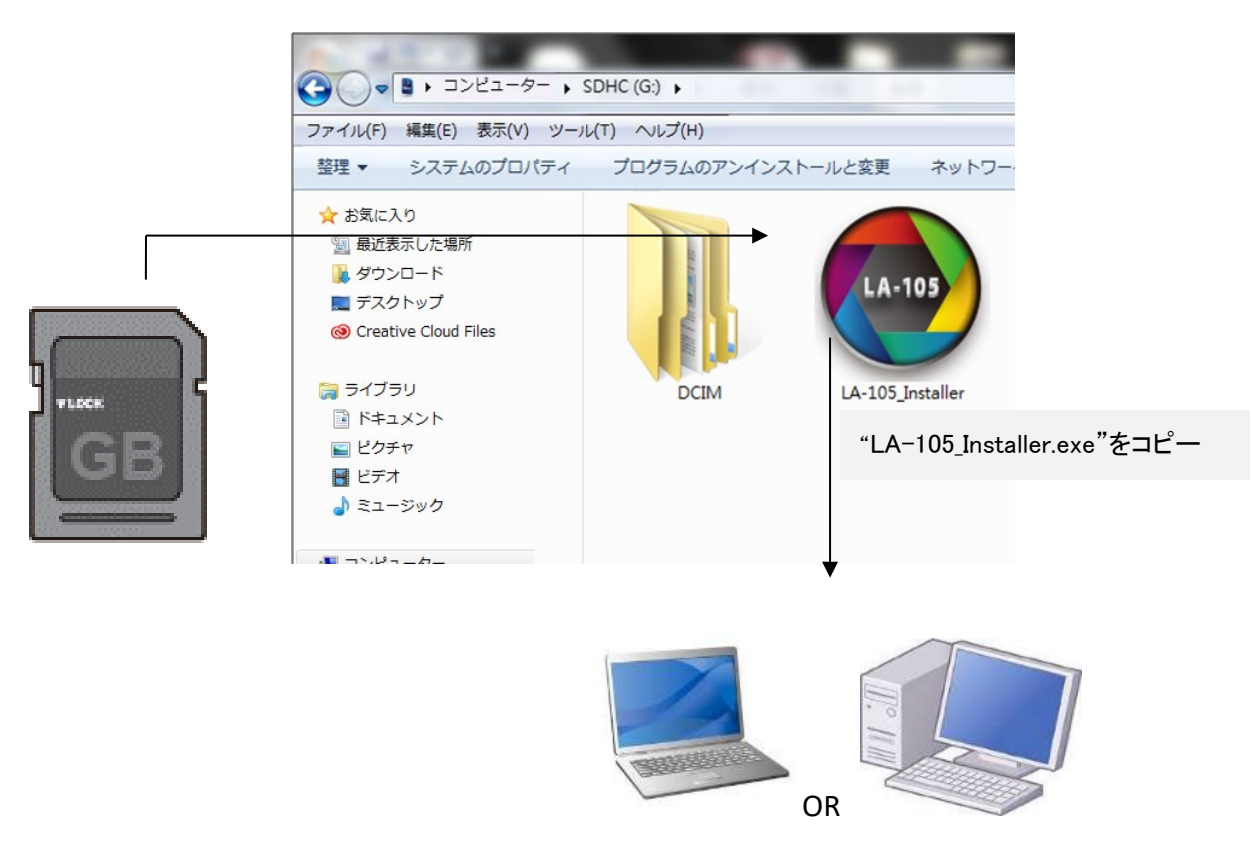

#### 手順 2-パソコンに"LA-105\_Installer.exe"をクリックしてインストールします。

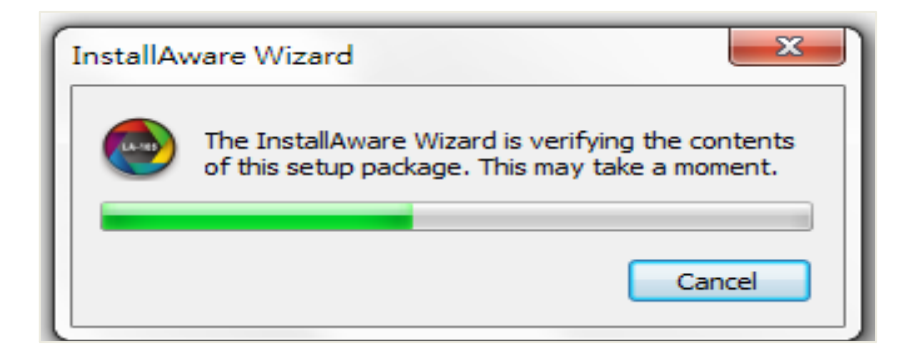

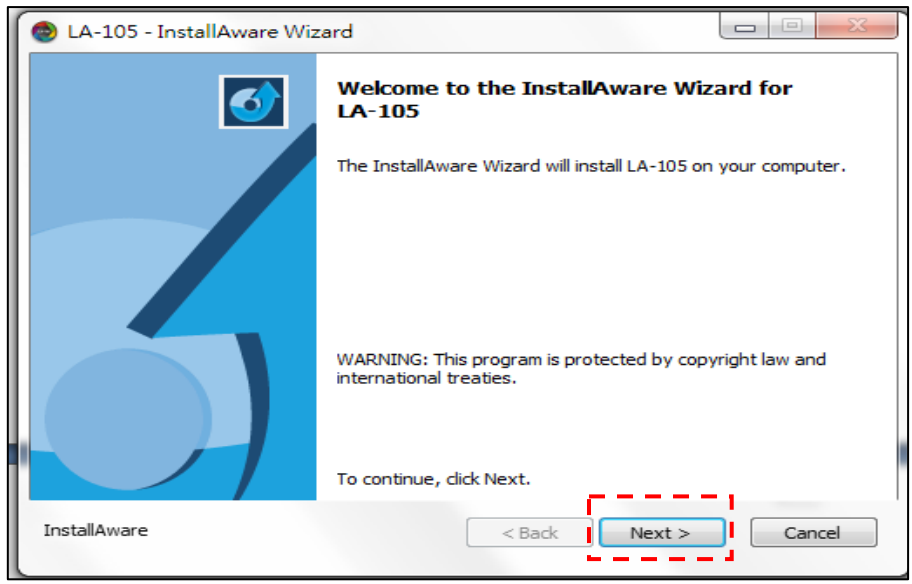

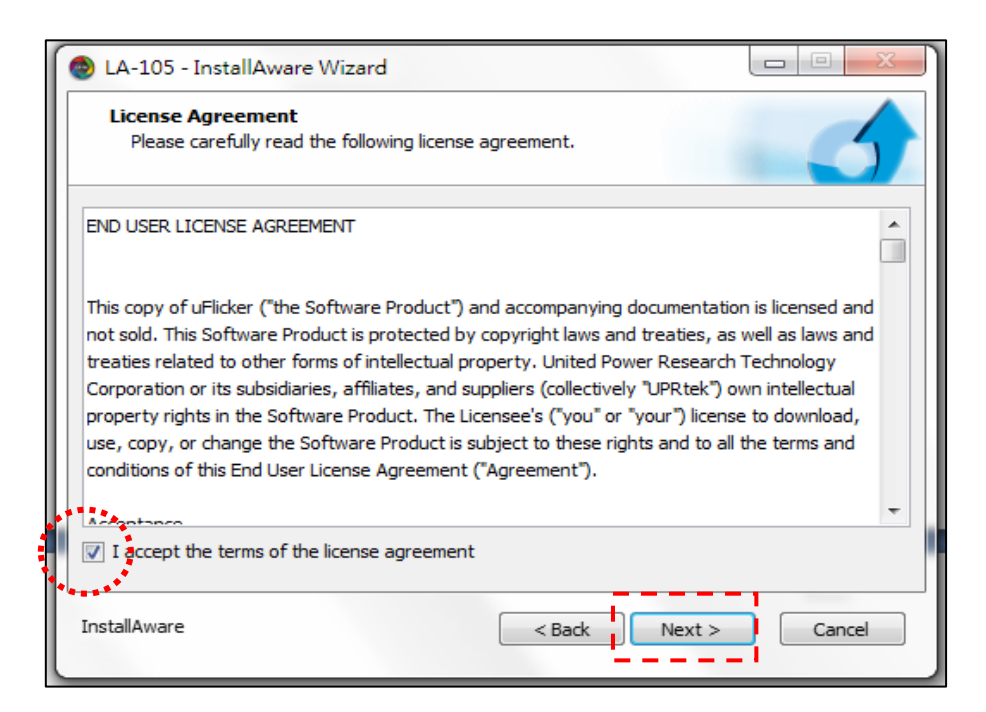

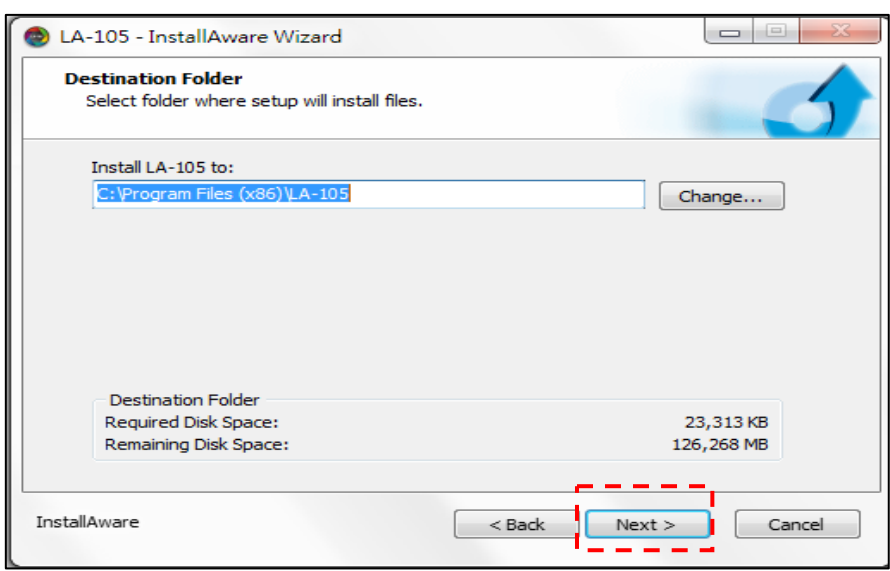

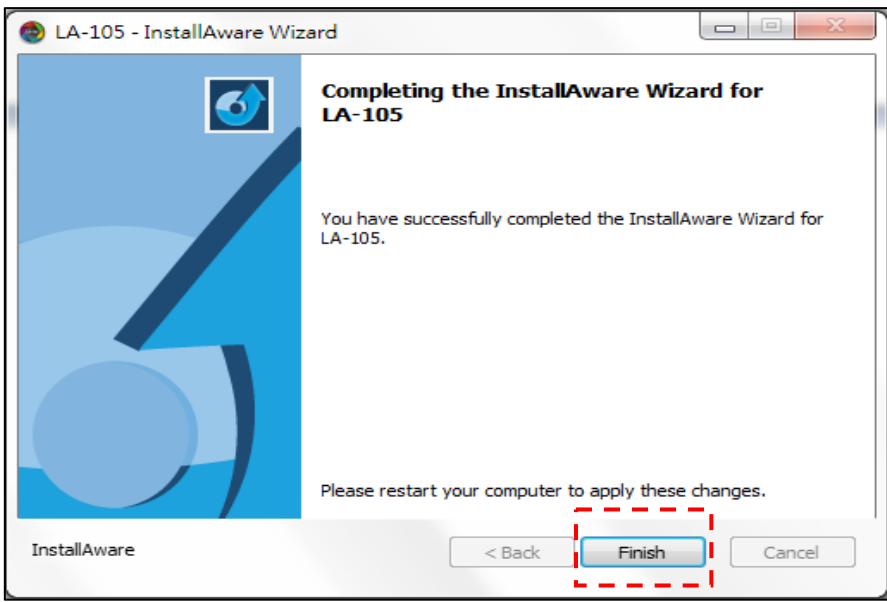

手順 3-インストール完了後、パソコンのデスクトップに"LA-105"のアイコンが表示されます。

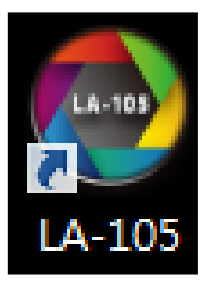

手順 4- LA-105 のアイコンをクリックしてソフトウェアを起動します。

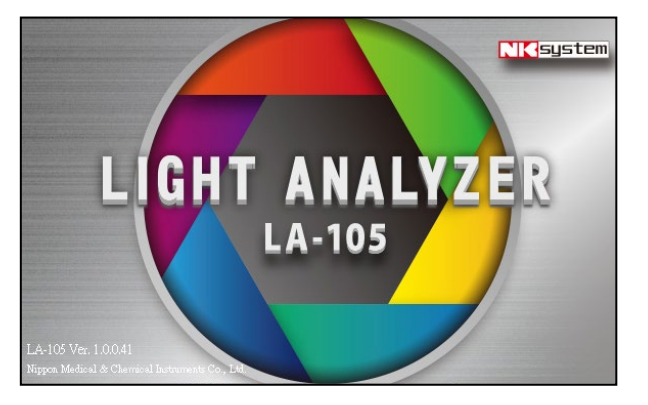

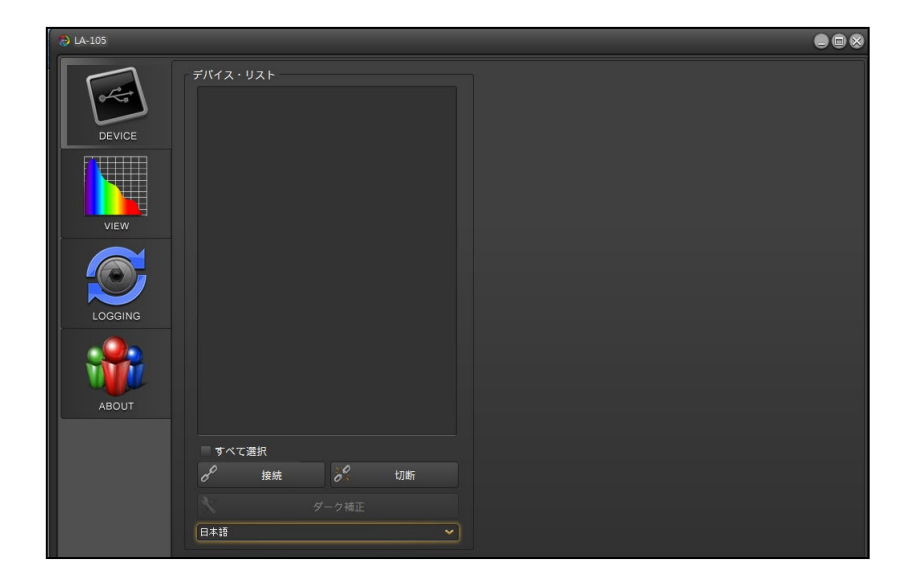

手順 5–付属の USB ケーブルを使用して ライトアナライザー本体とパソコンを接続します。 事前にライトアナライザー本体側で、USB モードを選択し USB ケ一ブルでライトアナライザーLA-105 とパソコンを接続します。 ★事前に本機【オプション】→【USB モ一ド】→【PC 通信】を選択して下さい。

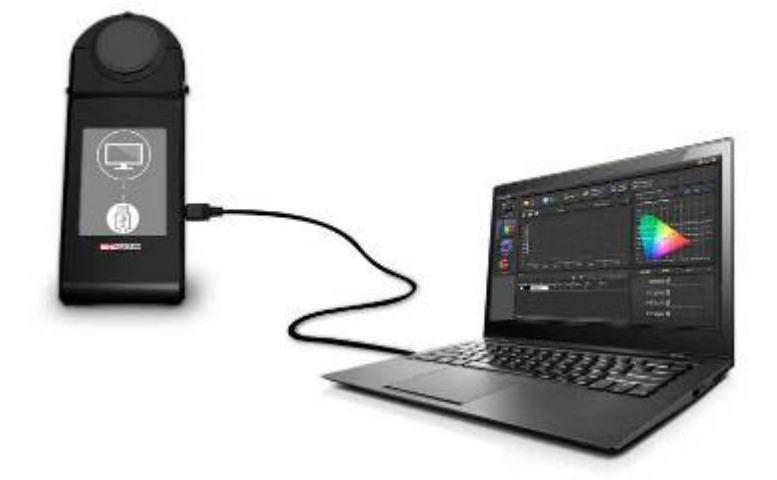

手順 6-起動したソフトウェア側で、ライトアナライザー本体と接続を行います。

USB ケーブルでライトアナライザーLA-105 とパソコンを接続した後、デバイス·リストに本機が表示されます(表示された番号は 弊社の管理番号です)。まず表示されたデバイス①をクリックして、次に接続ボタン②をクリックしてください。デバイスが(接続)にな ります③。

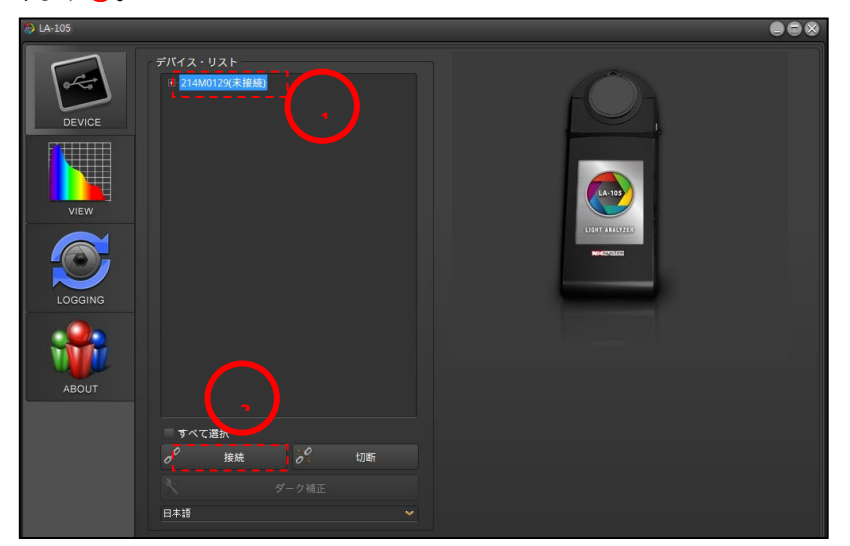

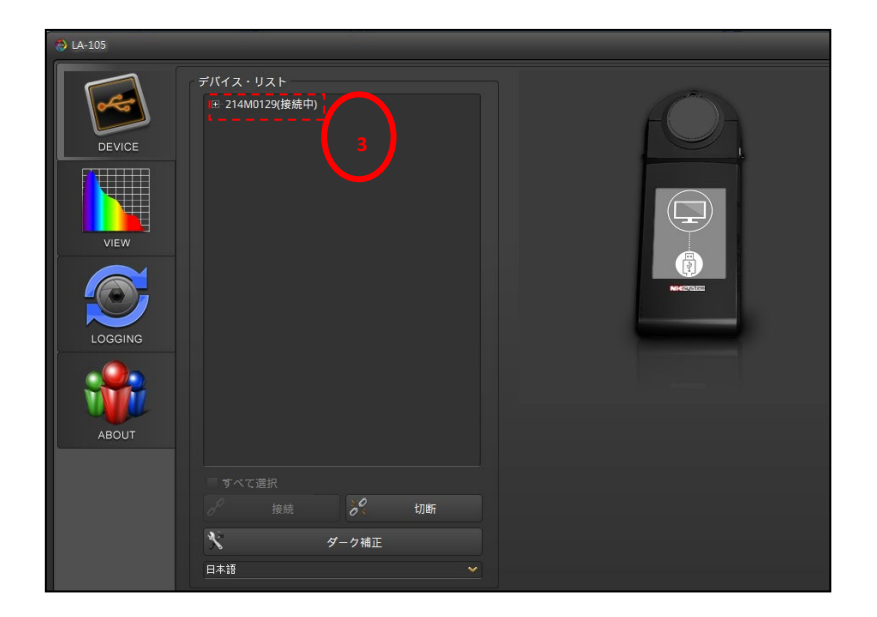

# 3 ソフトウェアのご使用方法

①測定前にダ一ク補正をして下さい。

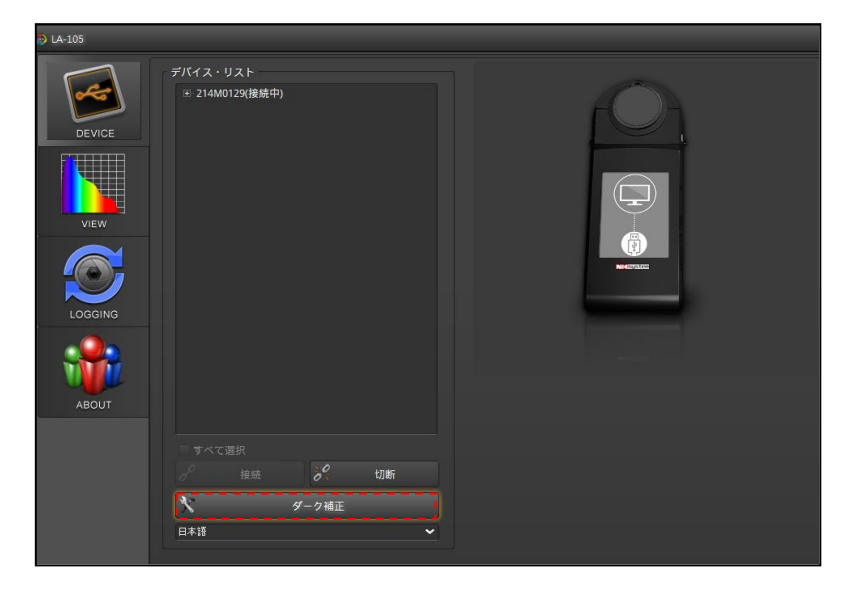

②View モ一ド

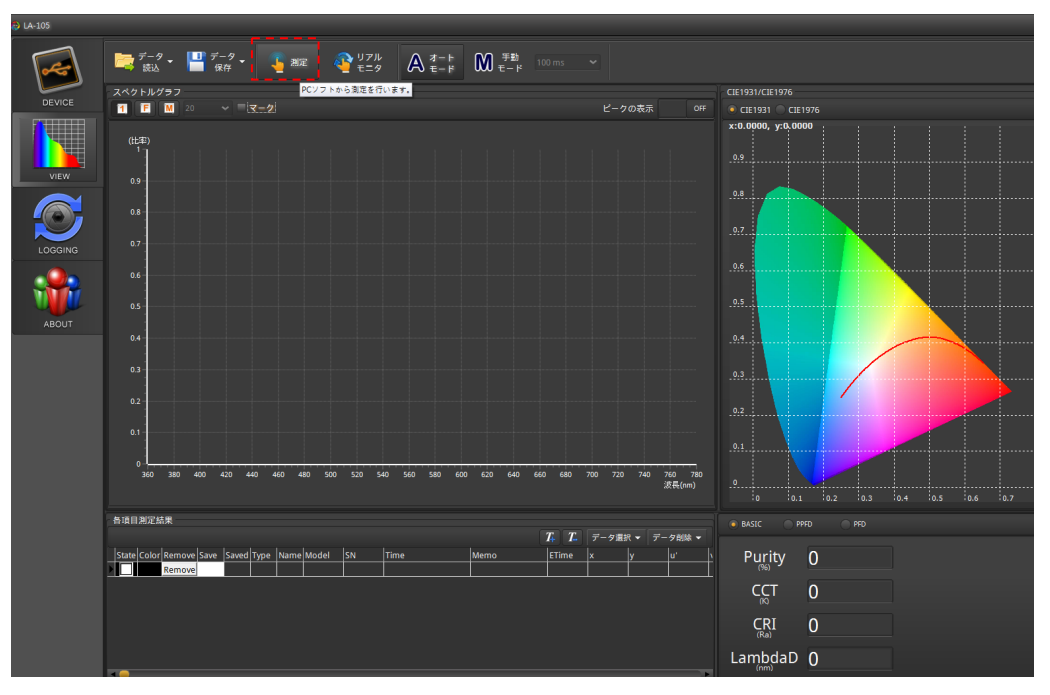

測定 – PC ソフトから測定を行います。測定ボタンを押して測定デ一タを取得します。

A<sup>(</sup>  $\overline{A}$   $\overline{M}$  $\mathsf{A}$ 

■ コマルモニタ → BASIC PPFD PFD

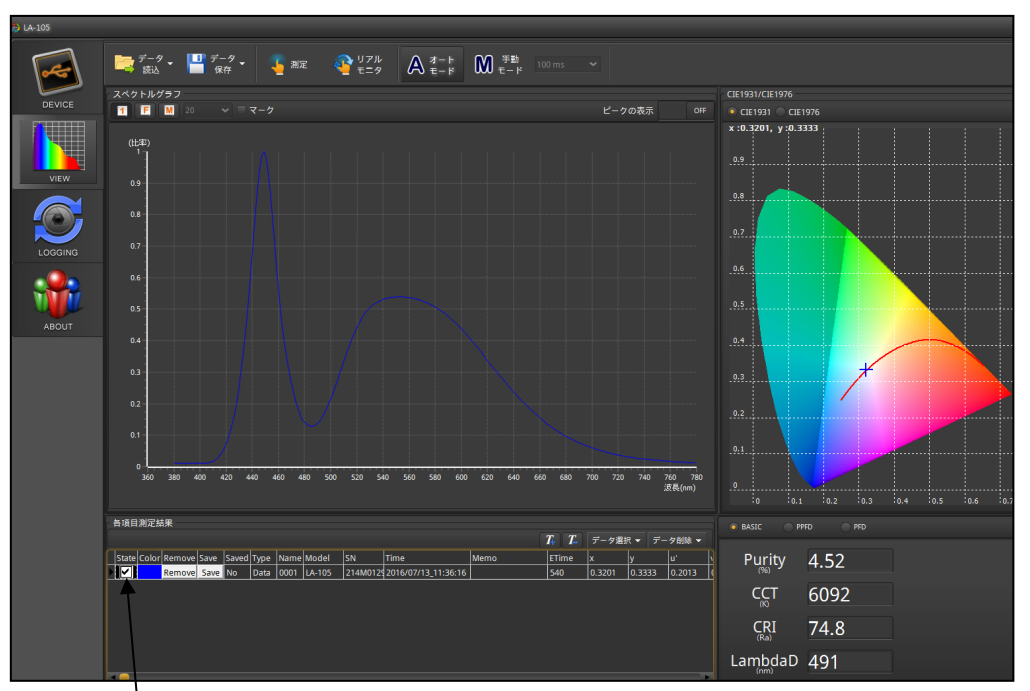

2回クリックして下記のようなスペクトルグラフに変更します。※

※ソフトウエアのバージョンによっては State□を2回クリックしてチェックを外すとスペクトルが消える 場合があります。その場合にカラーのスペクトルを表示するには State□のチェックを全て外した上 で必要なデータの左端の▶をクリックして下さい。

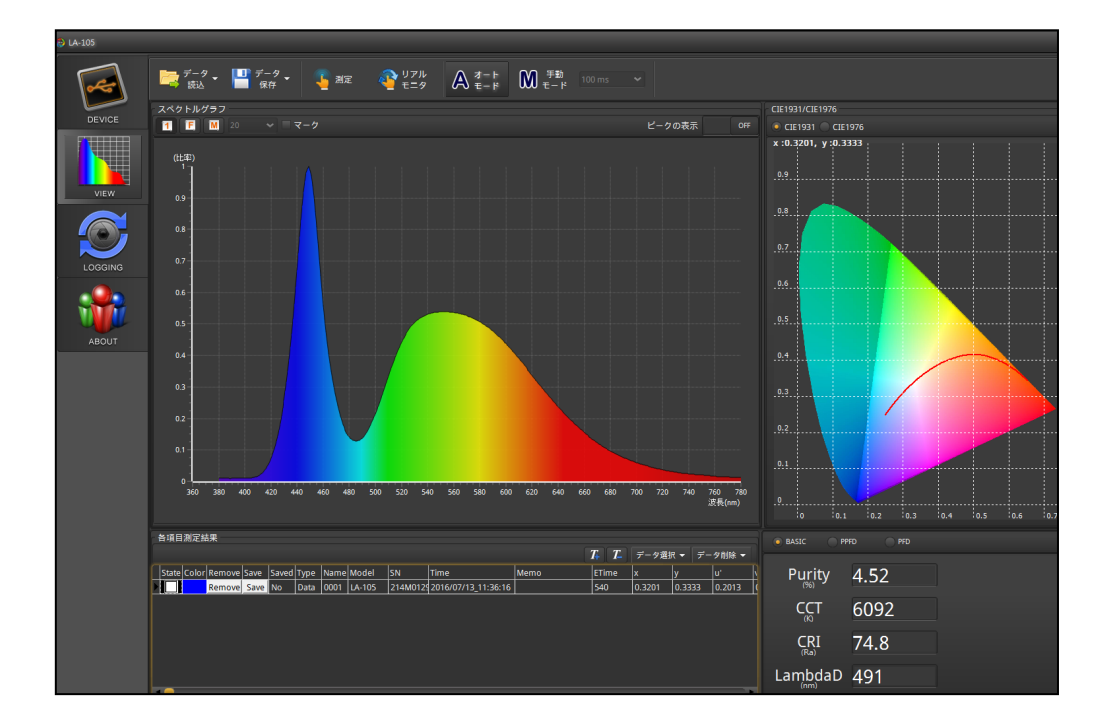

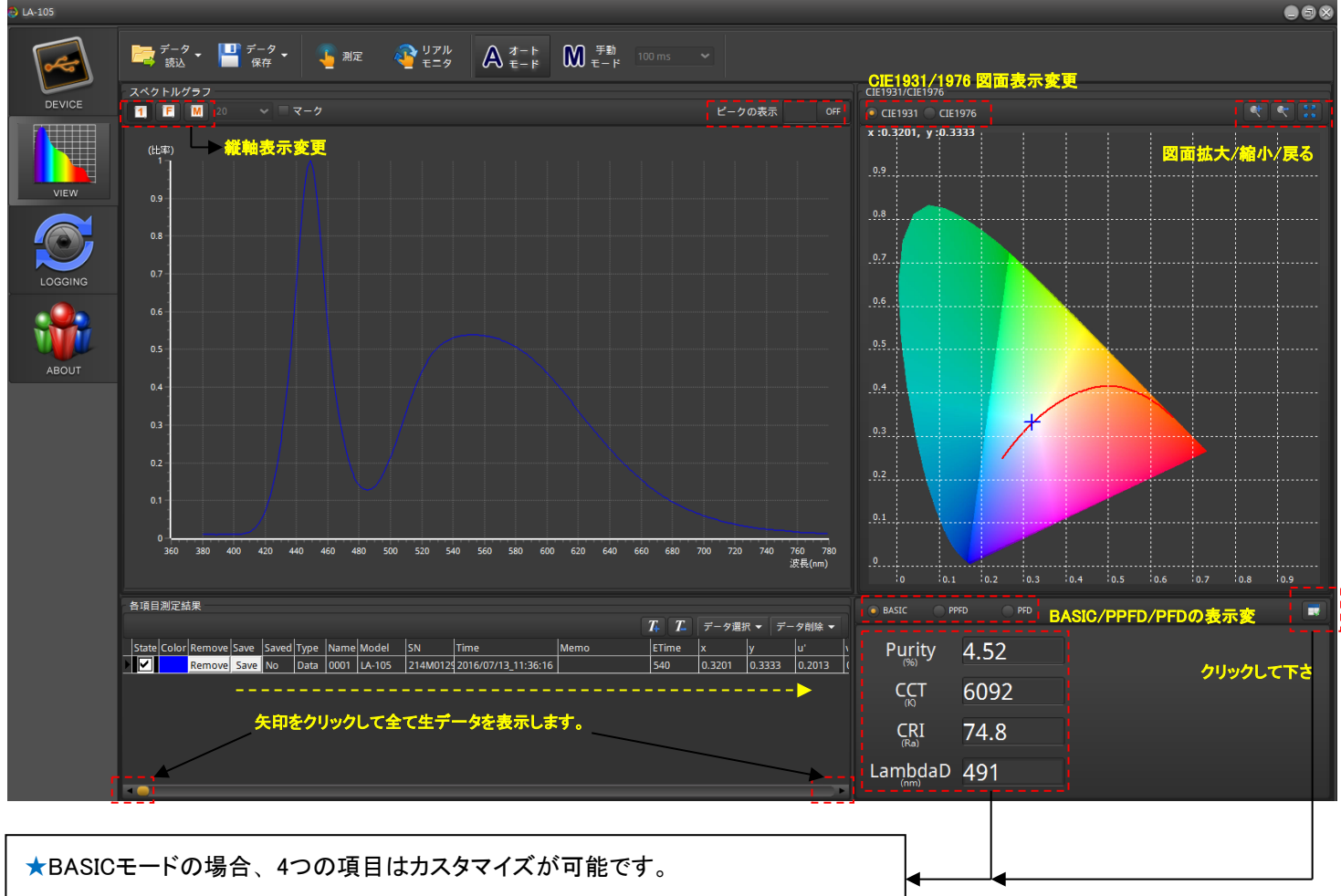

お客様が表示させたい項目に変更する事ができます。

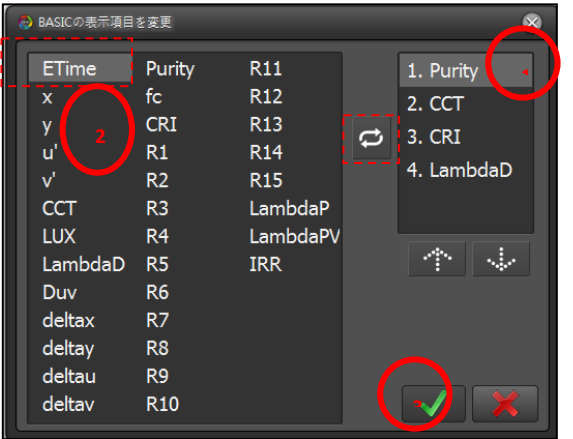

- ② 4項目のうち変更したい項目を選択してください。
- 2 ①で選んだ項目に表示させたい新たな項目を選択します(例:ETime)。選択後 2 を押してください。
- 3 ■をタップして選ばれた項目に変更されました。同様に他の項目も変更可能です。

## (PPFD/PFDの場合は変更できません)

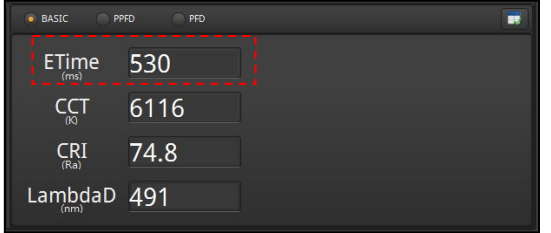

I

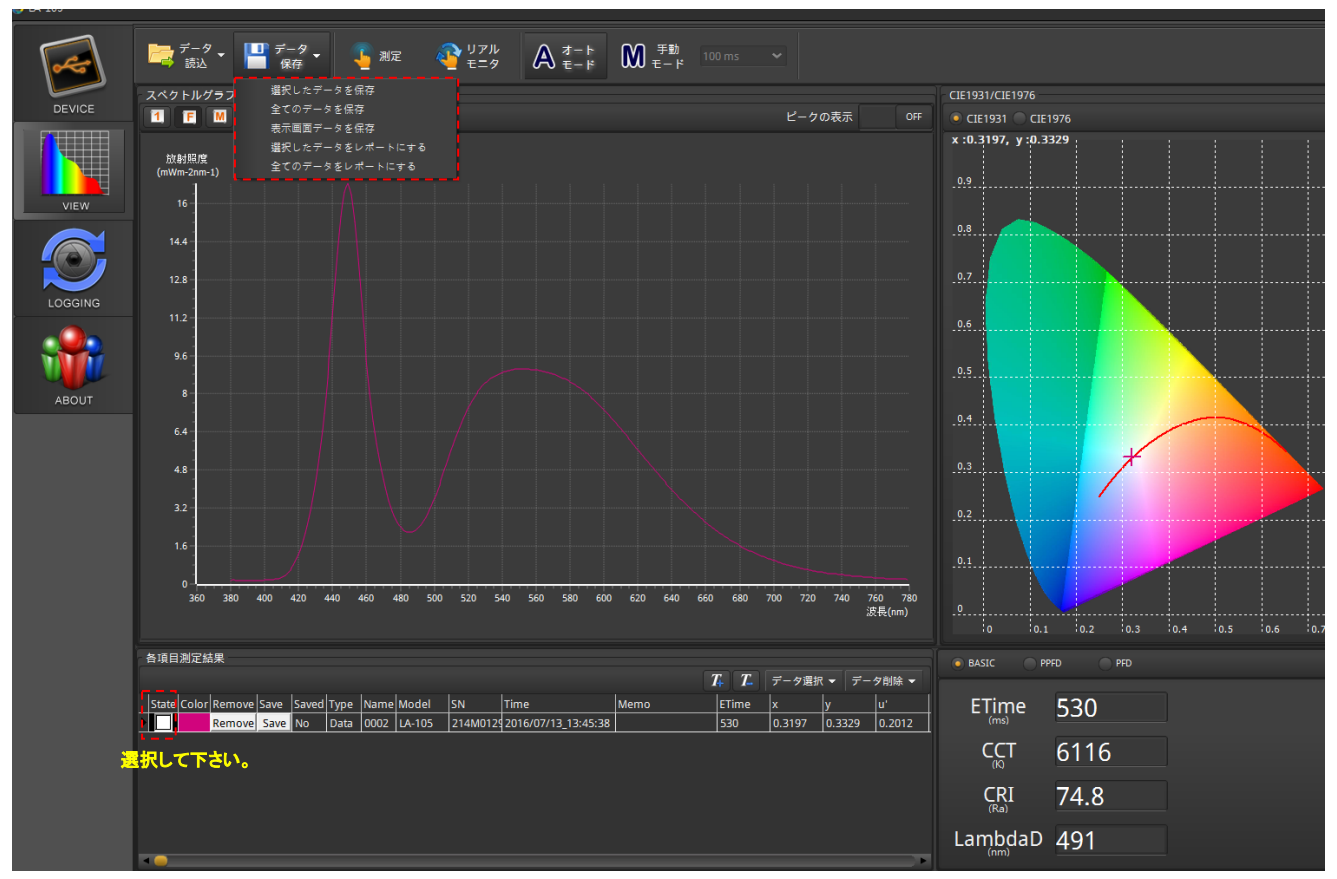

-選択したデ一タを保存(Excelファイル):各項目測定結果の保存したいデータを選択します。

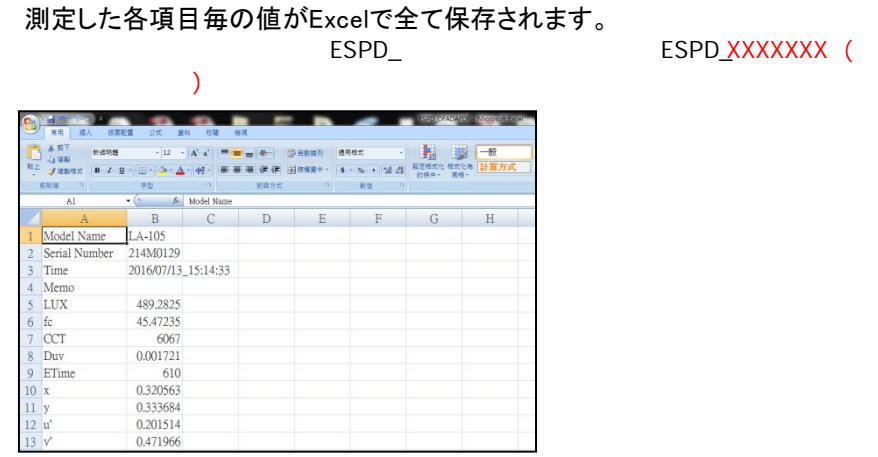

ESPD\_XXXXXXXX (

- -全てのデ一タを保存(Excel ファイル):各項目測定結果に全てのアイテムの毎の値を保存させたい場合にはお使いください。 -表示画面デ一タを保存(JPG ファイル):現在 PC に表示された画面を JPG で保存されます。
- -選択したデ一タをレポ一トにする(JPGファイル):各項目測定結果にお客様の保存させたいアイテムを選択し、

測定した各項目毎の値がレポ一トで全て保存されます。

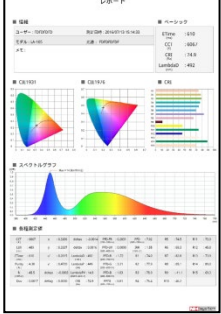

-全てのデ一タをレポ一トにする(JPG ファイル):各項目測定結果に全てのアイテムをレポ一トで保存させたい場合にお使いください。

★LA-105Basic dataはライトアナライザーLA-105経由で測定されたデ一タの読込です。

★Wm-2 / mWm-2 / uWm-2 はライトアナライザーLA-105 ではなくその他の装置で測定されたデ一タの読込です。  $($ 

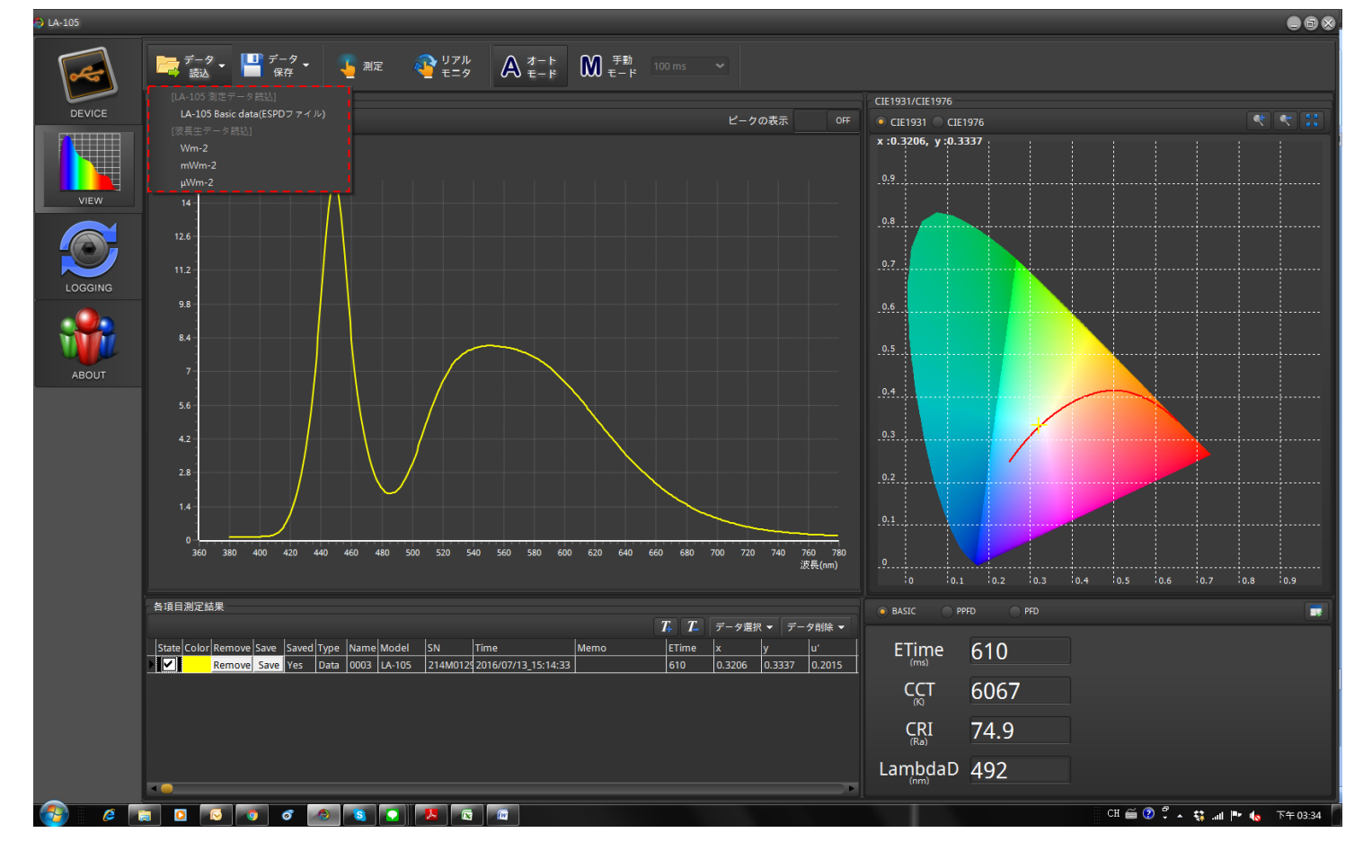

-LA-105 Basic data:ライトアナライザーLA-105 本体で保存されている Excel ファイル(ESPD ファイル)をソフトに読込む

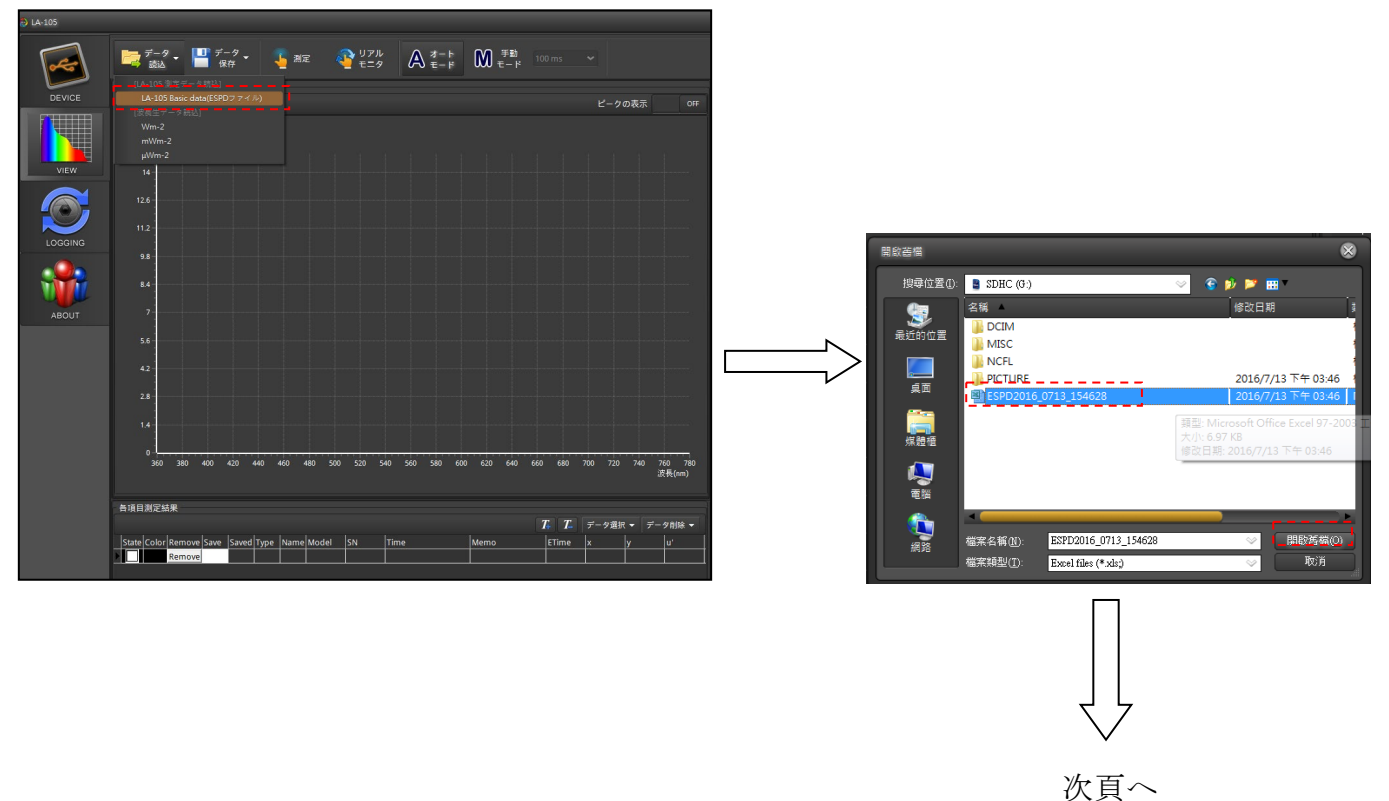

場合にお使いください。

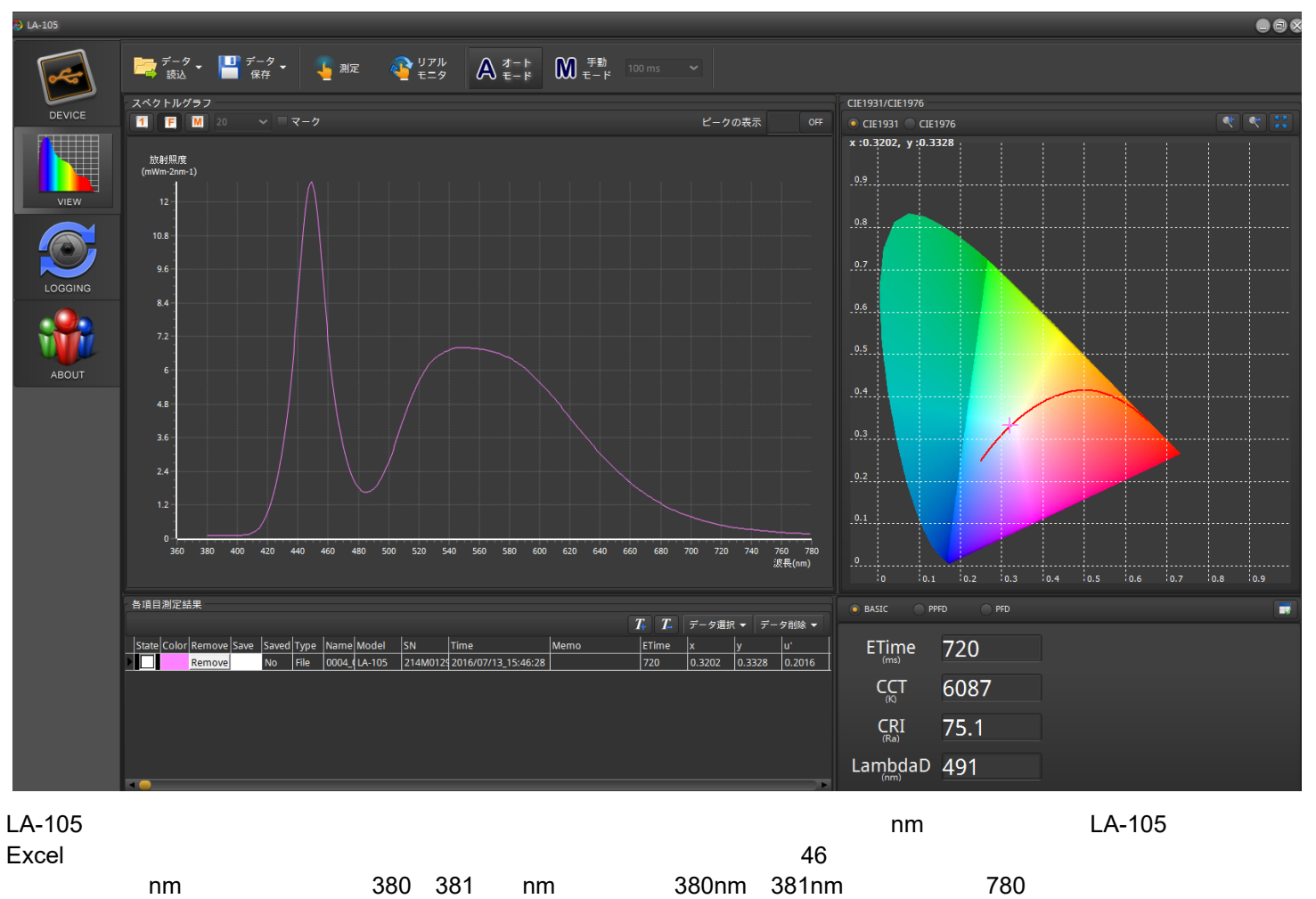

 $\mathsf{nm}$ nm

③LOGGING モ一ド

【タイマ一・モ一ド】:

秒、分、時または日などの測定間隔を設定してト一タル測定時間内でライトアナライザーが連続測定を行います。 【カウント・モ一ド】: 秒、分、時または日などの測定間隔を設定してト一タル測定回数内でライトアナライザーが連続測定を行います。

手順 1:【連続測定モ一ド】、【測定間隔】、【ト一タル測定時間】 を設定して下さい。

手順 2:Logging 開始を押してください。連続測定開始。

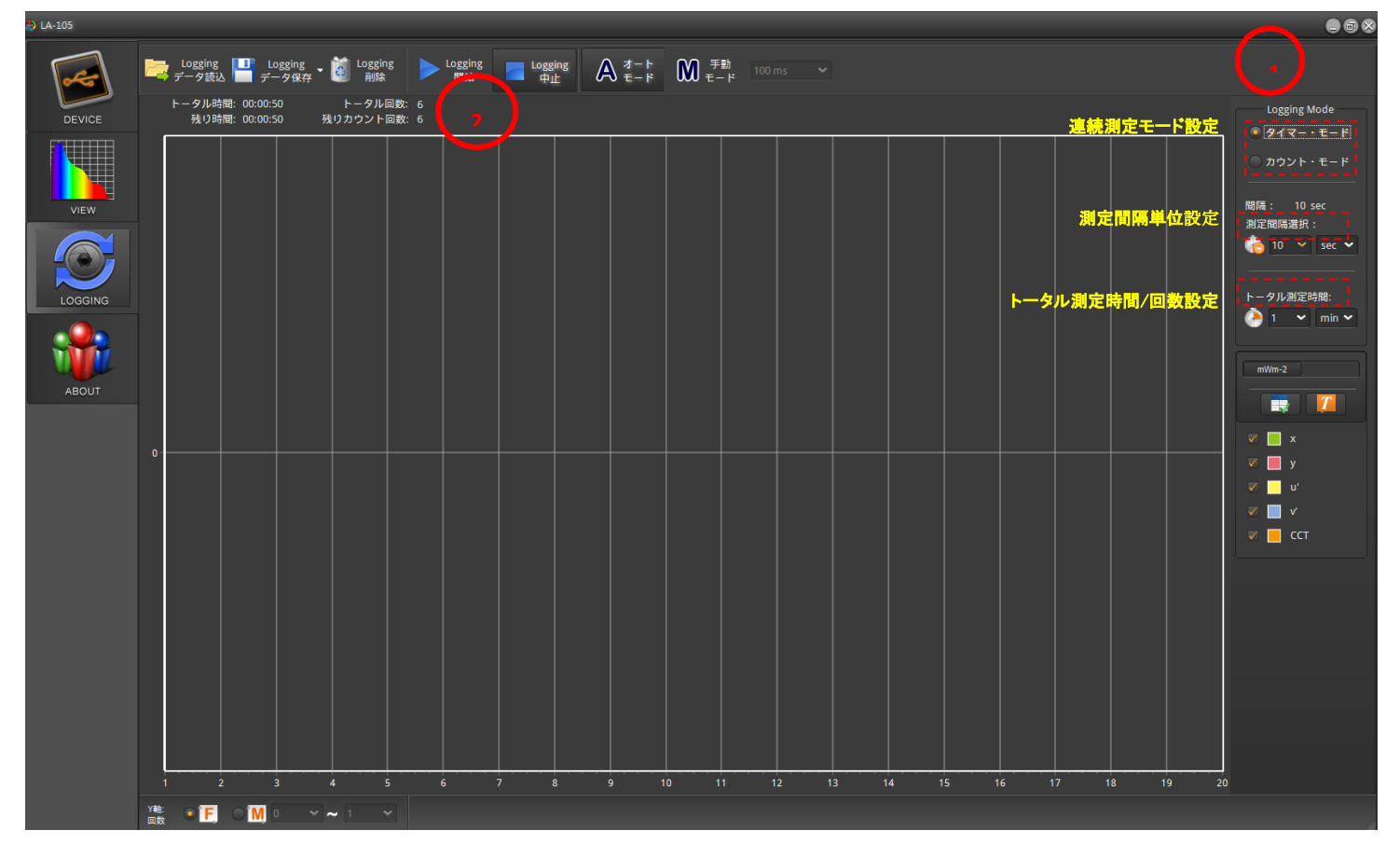

 $A$ , and  $M$ , and  $A$ , and  $A$ 

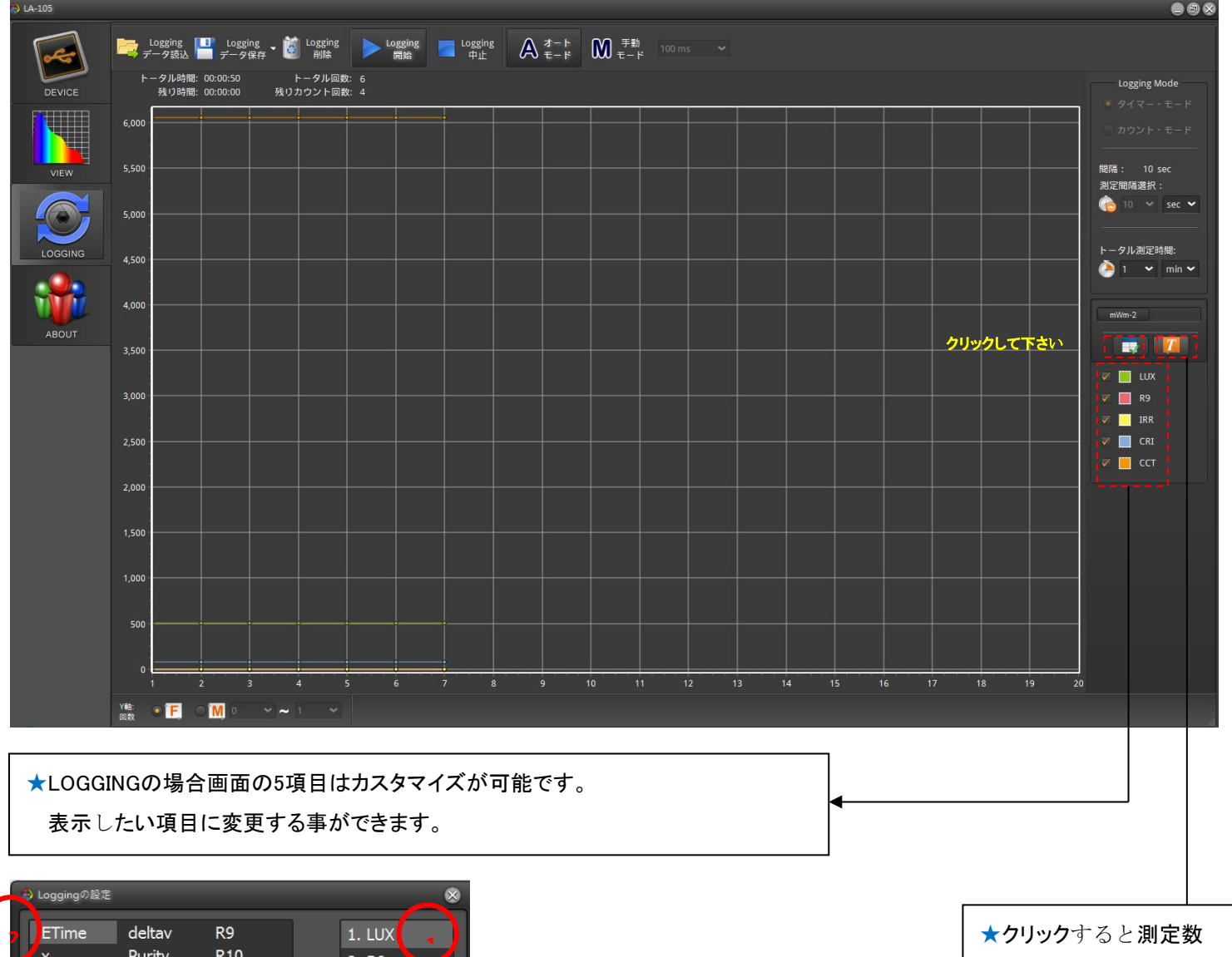

値を表示します。

٦

① 5項目のうち変更したい項目を選択してください。

 $R11$ 

R<sub>12</sub>

**R13** 

 $R14$ 

**R15** 

IRR

380nm

381nm

LambdaP

LambdaPV

 $\mathsf{fc}$ 

CRI

 $R1$ 

 $R<sub>2</sub>$ 

 $R<sub>3</sub>$ 

 $R4$ 

 $R5$ 

 $R6$ 

 $R7$ 

 $R8$ 

**CCT** 

LUX

Duv deltax

deltay

deltau

LambdaD

<mark>②</mark> 表示させたい項目をタップします(例えば:ETime)。そして → をクリックしてください。

**3**

 $\frac{1}{\sqrt{2}}$  3. IRR

4. CRI

5. CCT

个一步

3 ■をクリックすると、項目の変更が完了となります。同様に他の項目も変更可能です。

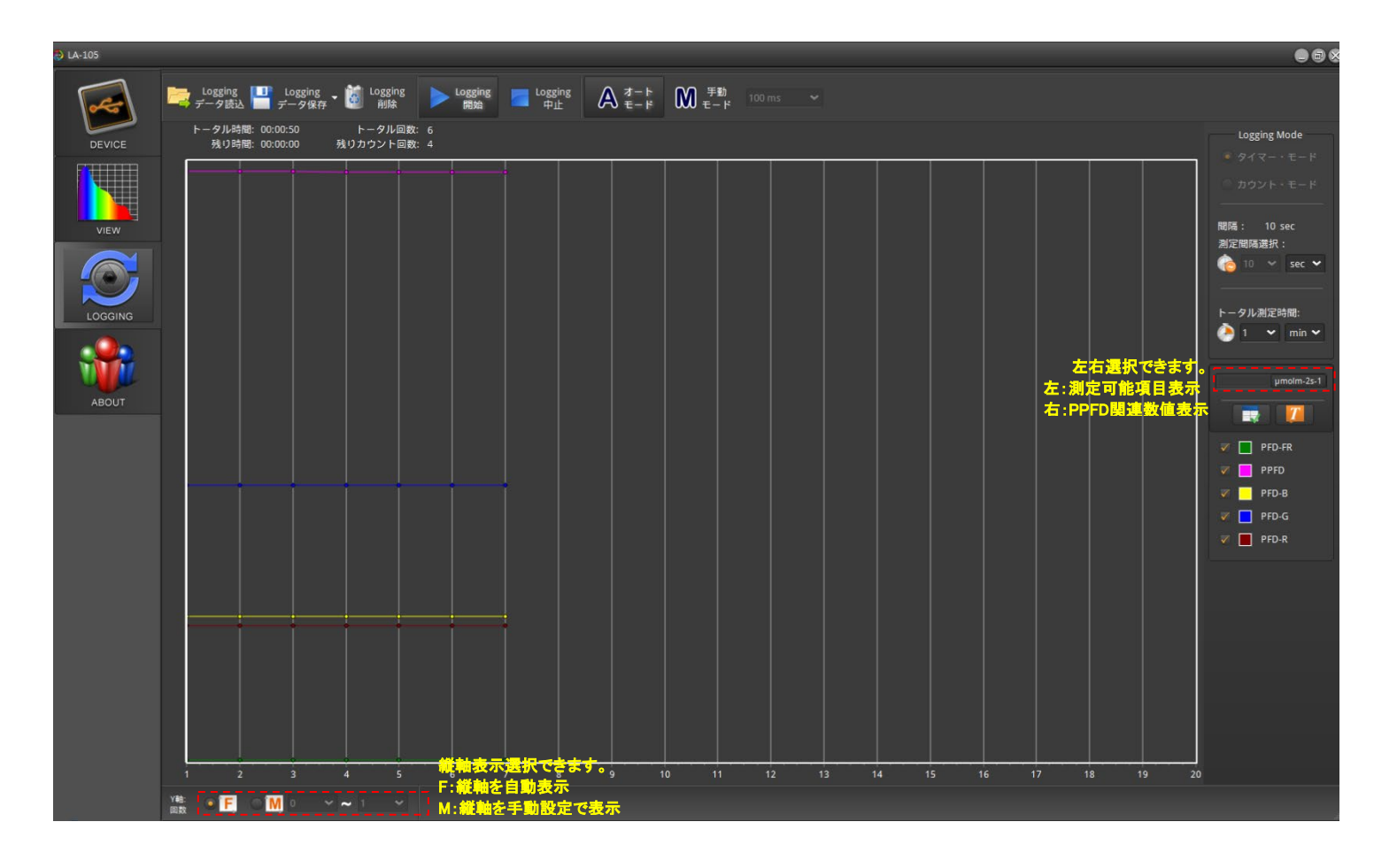

### 手順 3:

測定終了後、次の測定/動作をする前に必ず Logging 削除ボタンを押して削除してから改めて測定/動作を開始して下さい。

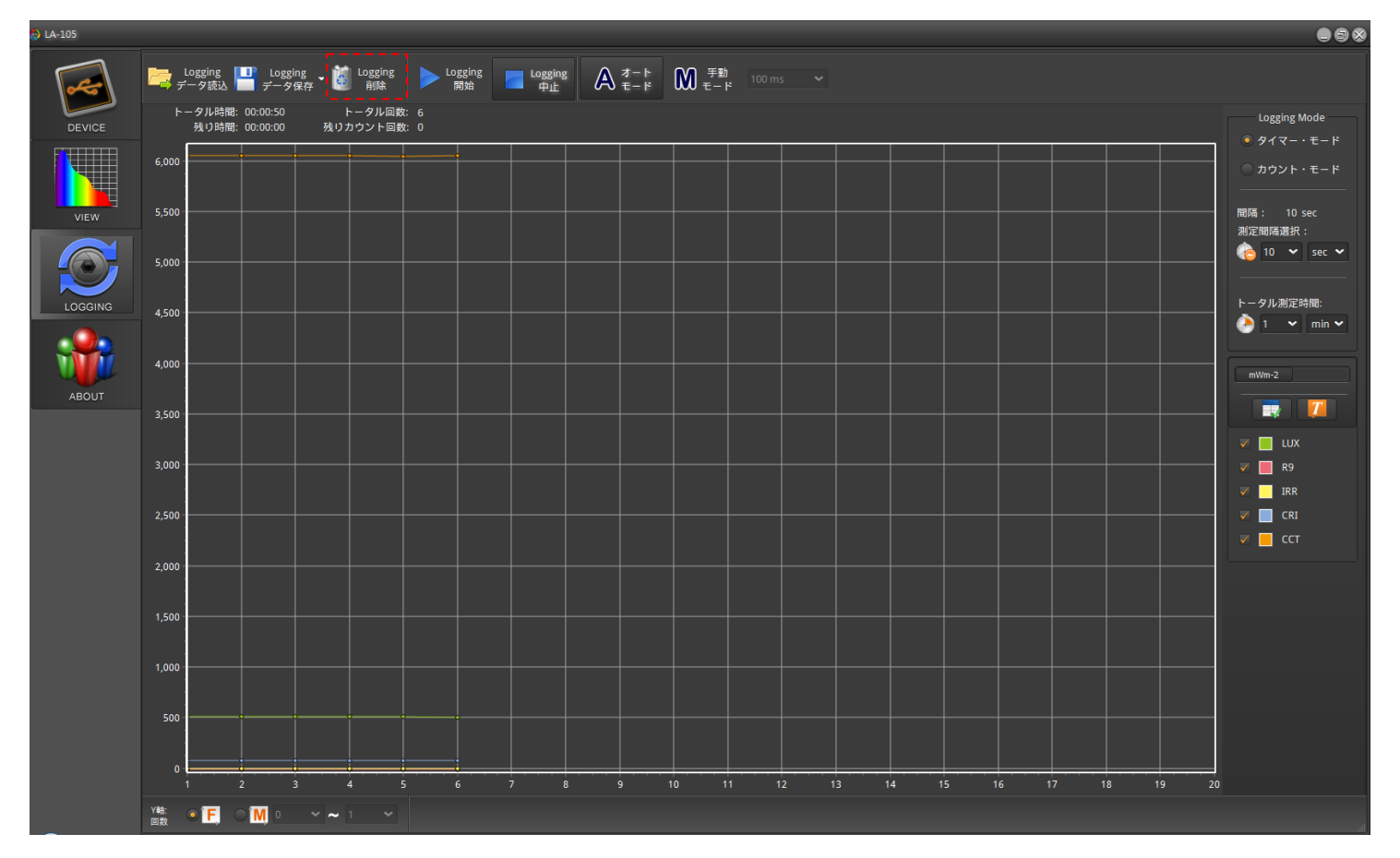

<デ一タ保存>

【全てのデ一タを保存(スペクトルグラフ含まない】:

測定した各項目毎の値がExcelで全て保存されます。(各波長測定データなし)

【全てのデ一タを保存(スペクトルグラフ含む】:

測定した各項目毎の値がExcelで全て保存されます。(各波長測定データあり)

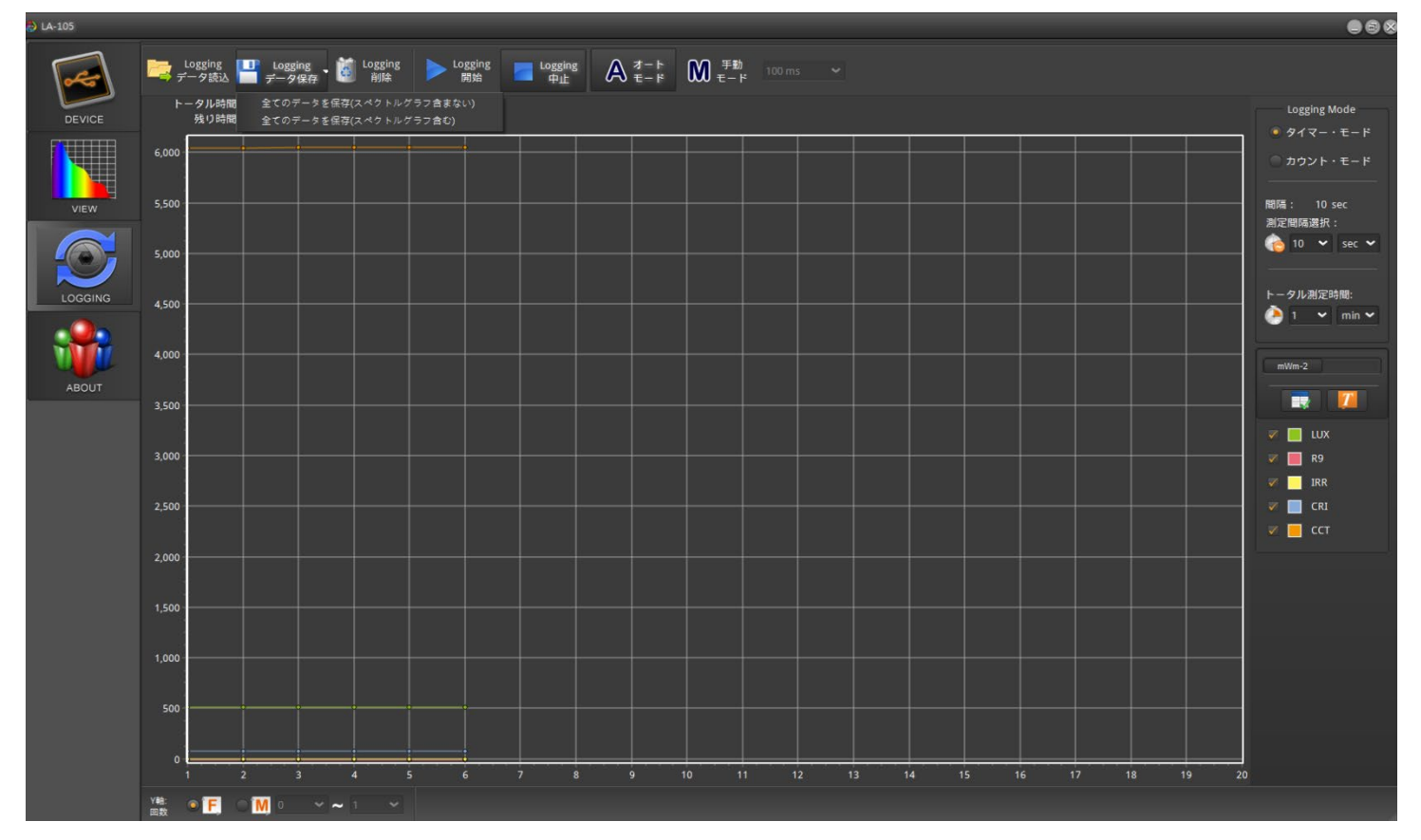

#### 【全てのデ一タを保存(スペクトルグラフ含まない】例:

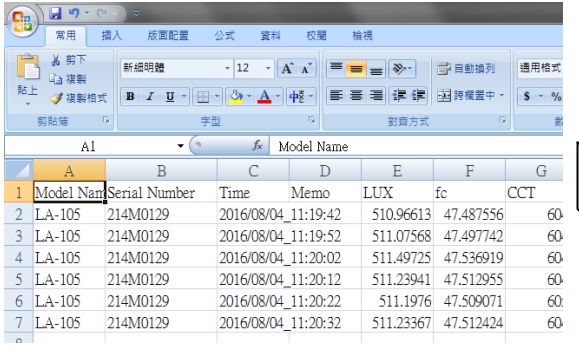

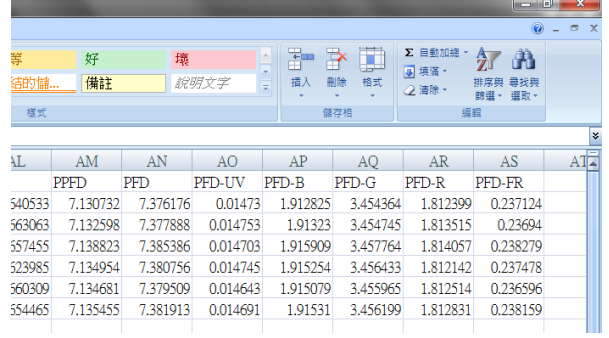

# 【全てのデ一タを保存(スペクトルグラフ含む】例:

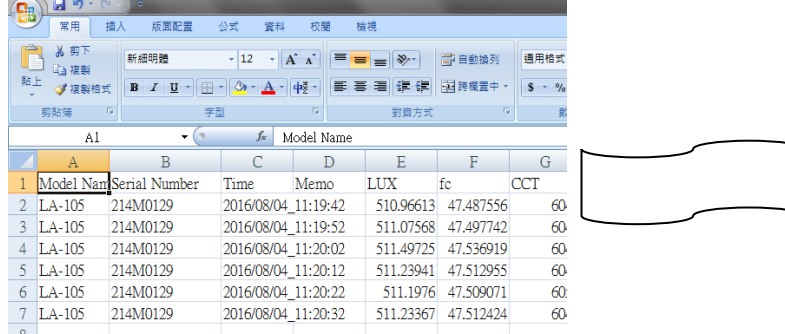

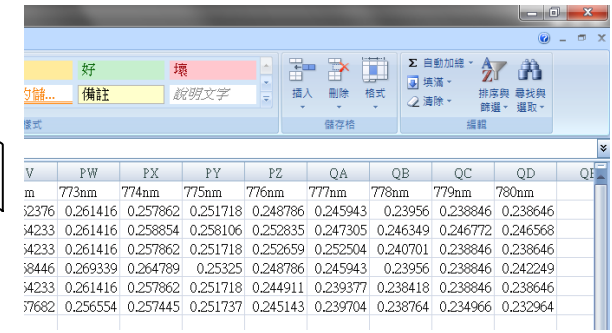

VIEW画面のご紹介 データの縦軸を変更して表示することができます。

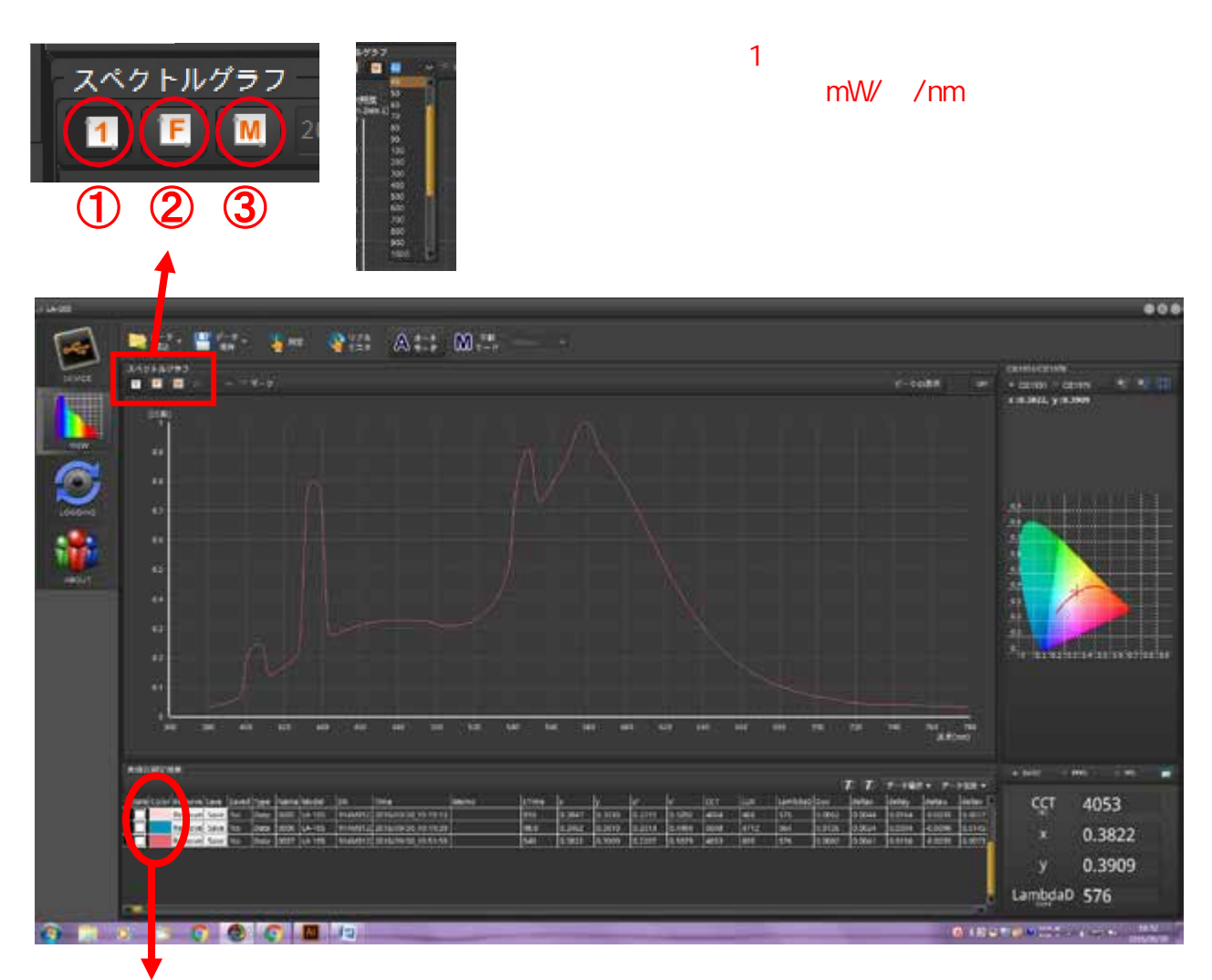

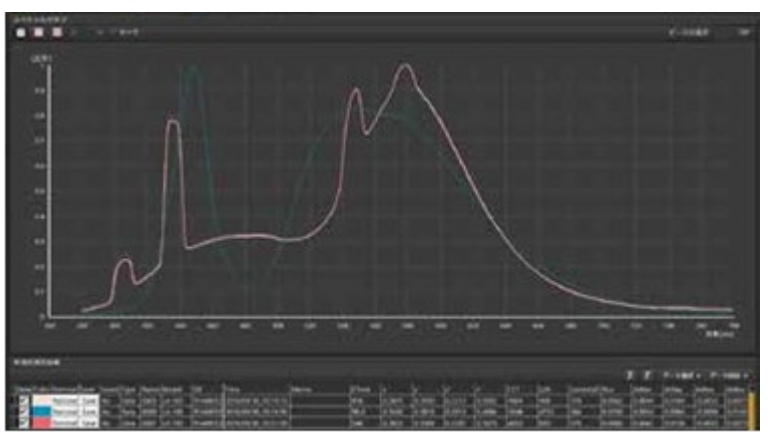

チェックを入れると同時に複数の データを表示することができます。

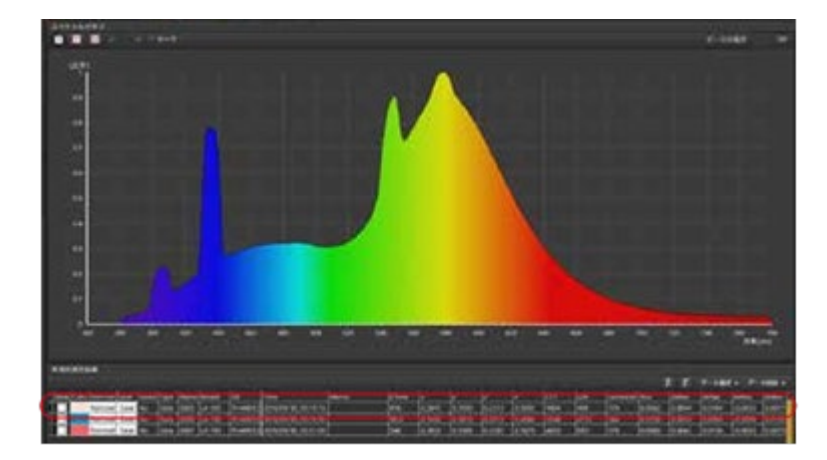

チェックを全て外すと、選択されている データのスペクトルが表示されます。